# MyLLP

## **User Manual**

#### **Table of Contents**

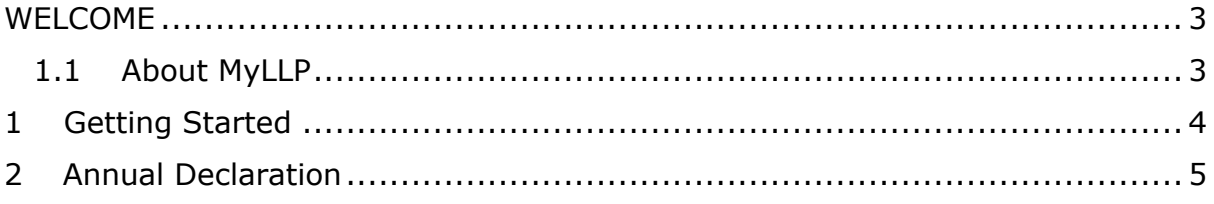

### <span id="page-2-0"></span>**WELCOME**

Welcome to the MyLLP User Manual for Annual Declaration. This Manual is designed to assist the users navigate through system and make use of all the functions available. This Manual will give step-by-step instruction on using the Annual Declaration Module.

#### <span id="page-2-1"></span>1.1 About MyLLP

MyLLP system is an online application provided by SSM for the registration of Limited Liability Partnership (LLP), which is regulated under the Limited Liability Partnerships Act 2012. LLP is an alternative business vehicle offering a hybrid of characteristics between a conventional partnership and a company.

The MyLLP system can be accessed via SSM4U Portal or http://myllp.ssm4u.com.my/.

The services offered under the MyLLP system include:

- User Registration
- Name Reservation Application
- **Registration**
- Change of Particular
- Annual Declaration
- Application of Change of Name
- Application for Extension of Time
- Application for Voluntary Winding Up, Registration of Documents Related to Winding up By the Court and Registration of Documents Related to Liquidation or Dissolution of Foreign LLP
- Rectification
- Court Order

## <span id="page-3-0"></span>**1 Getting Started**

- 1. Open an Internet browser and navigate to the URL of <http://myllp.ssm4u.com.my/>
- 2. Click on the SIGN IN button.

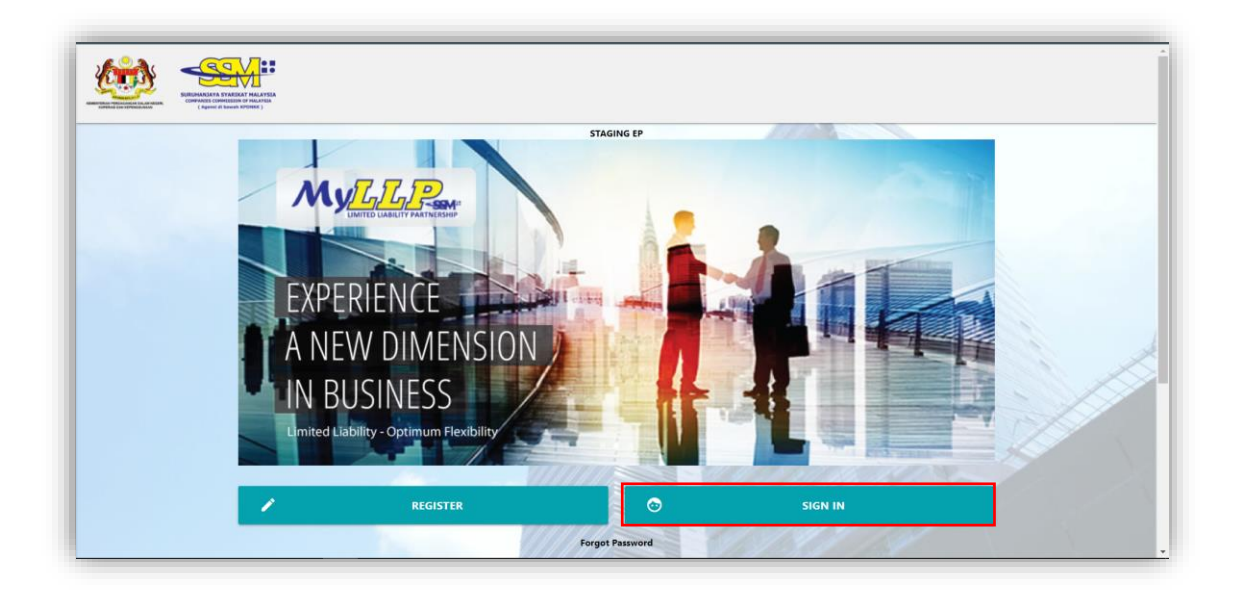

3. Enter User Email address and Password.

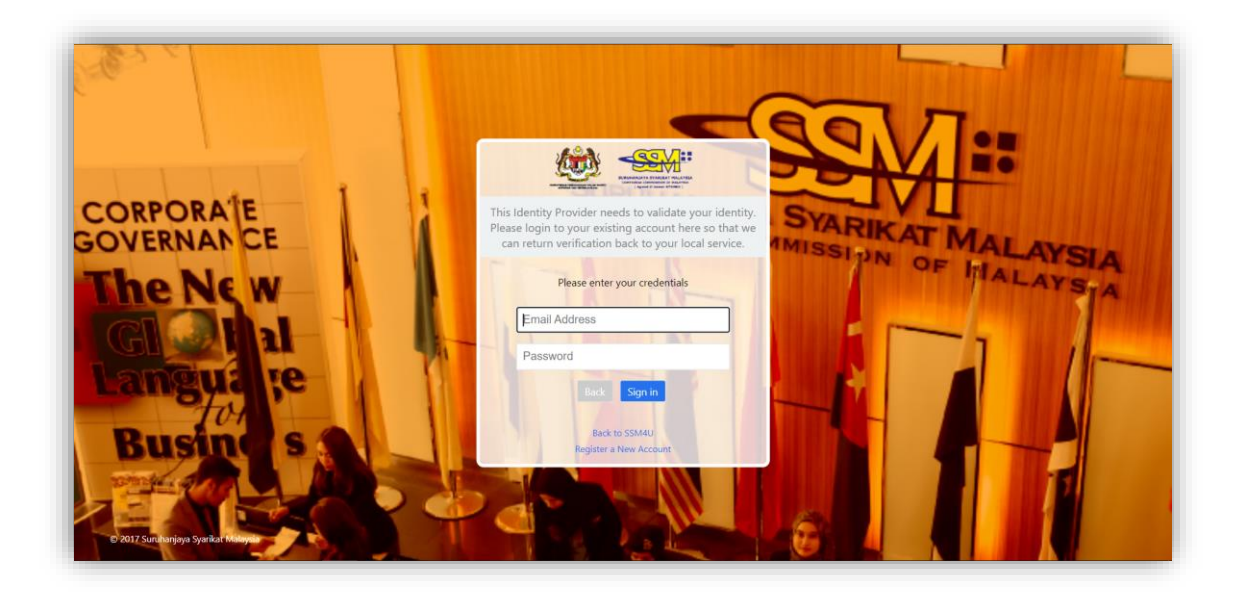

4. Then Click on Sign-in button to enter the system.

## <span id="page-4-0"></span>**2 Annual Declaration**

1. Click on **Submit Annual Declaration** under the **Post Registration** Tab.

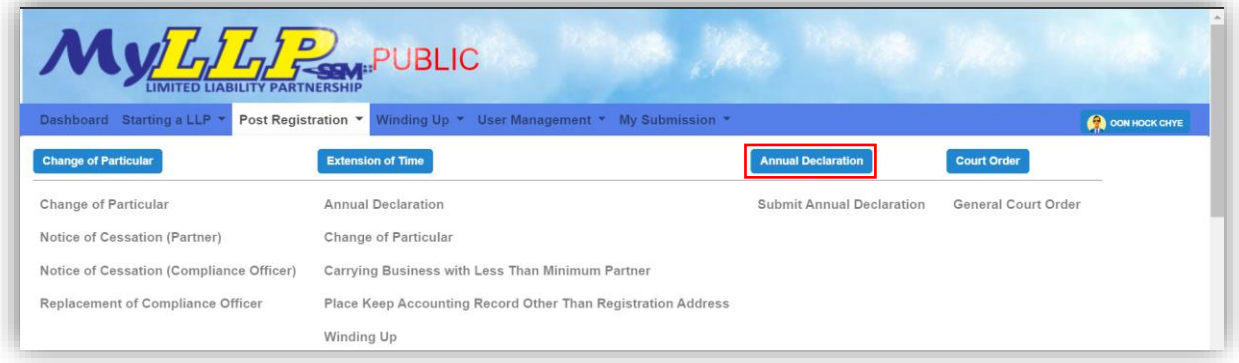

2. The List of LLP for Annual Declaration submissions will be displayed.

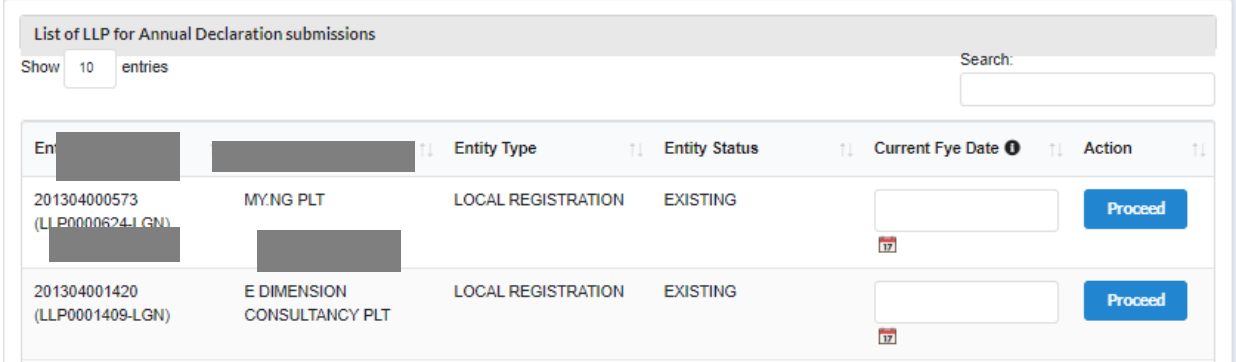

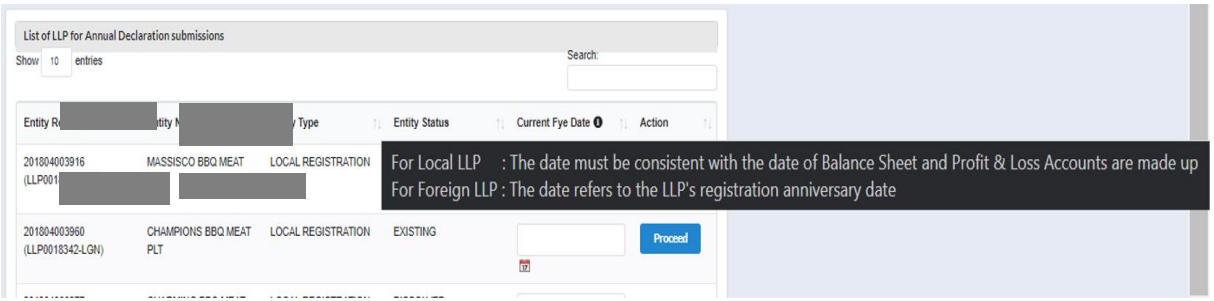

3. List will be empty if user is not a Compliance Officer.

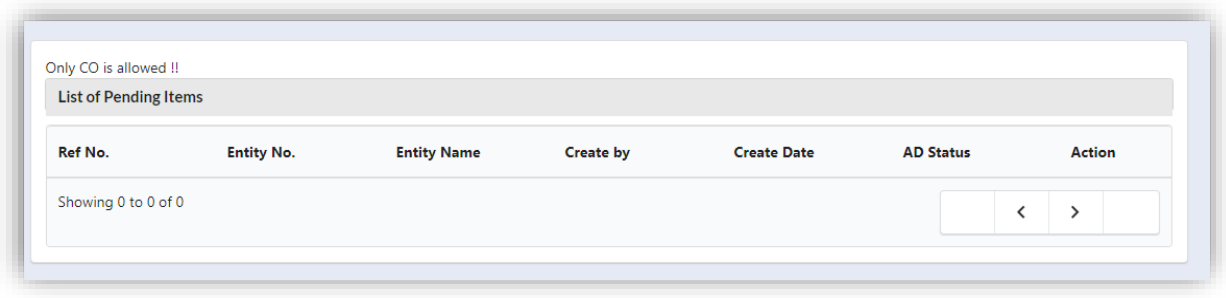

4. Select the respective LLP for submission. Key in Current Financial Year End (FYE) date and click Proceed button.

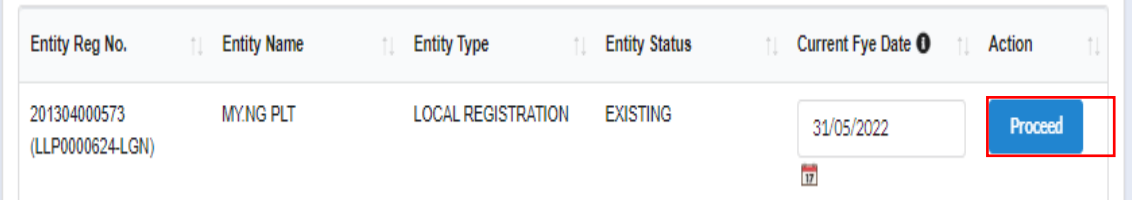

#### **REFERENCE NOTE:**

Section 68(2) LLPA 2012 – Annual Declaration shall be lodged annually within 90 days from the FYE of the LLP.

Section 68(3) LLPA2012 – First Annual Declaration shall be lodged not later than 18 months from the date of the registration of the LLP.

Practice Note 1/2016 - Requirements Relating To The Lodgement Of Annual Declaration By A Limited Liability Partnership

[\(https://www.ssm.com.my/Pages/Legal\\_Framework/Document/2.\\_PN%20No](https://www.ssm.com.my/Pages/Legal_Framework/Document/2._PN%20No.1-2016.pdf) [.1-2016.pdf\)](https://www.ssm.com.my/Pages/Legal_Framework/Document/2._PN%20No.1-2016.pdf)

#### **IMPORTANT iTool**

**Local LLP**: The date for current FYE must be consistent with the date of Balance Sheet and Profit & Loss are made up.

**Foreign LLP**: The date refers to the LLP's registration anniversary date.

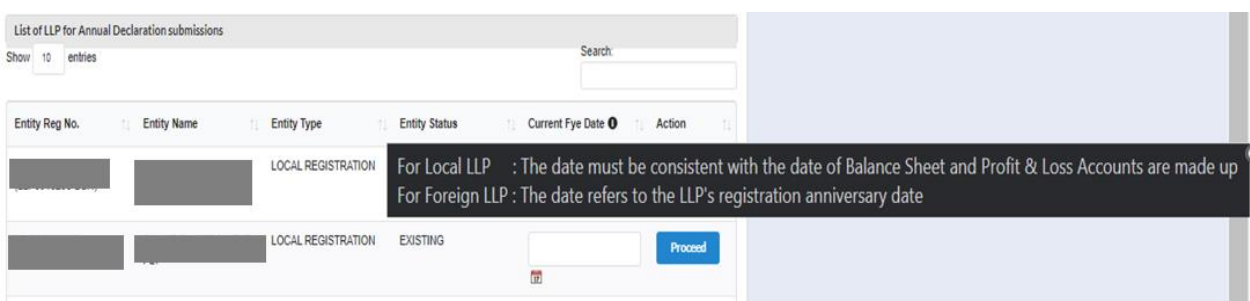

5. Selected LLP information will be displayed.

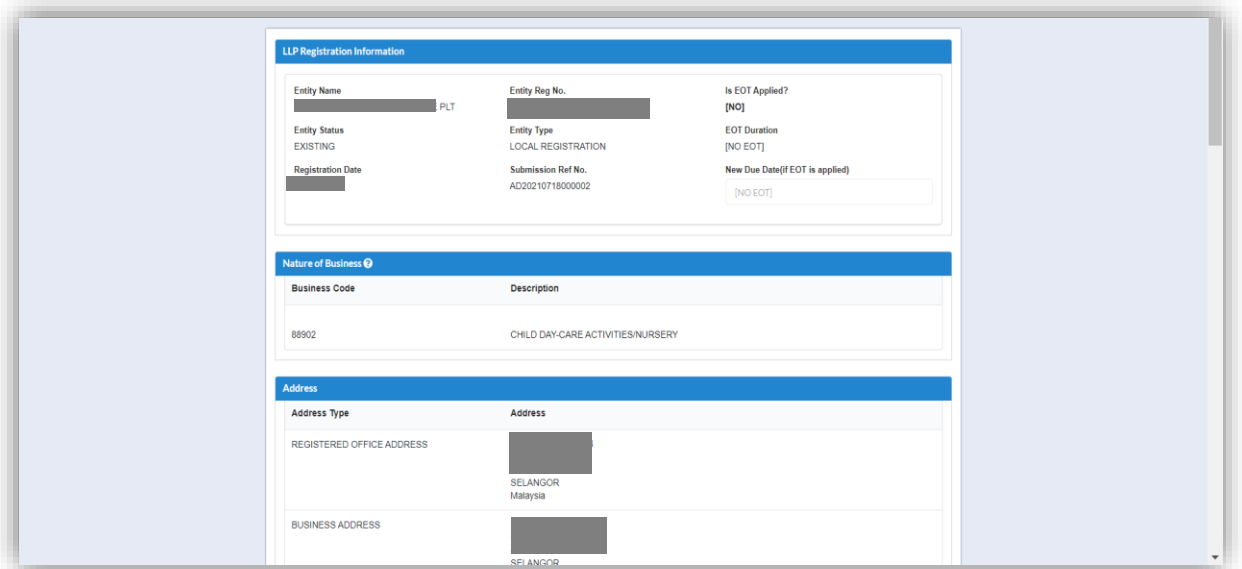

- a. User must check the information displayed for Nature of Business, Registered Address, Business Address, Partners, Compliance Officer and Capital Contribution. If the data displayed is not updated, LLP is required to update the information through submission of Change of Particulars.
- b. If there is any different in capital contribution, LLP is required to update the capital contribution through submission Change of particulars.

6. The **Current Financial Year End (FYE) Date** will be auto populate

based on the date keyed in at step No. 4.

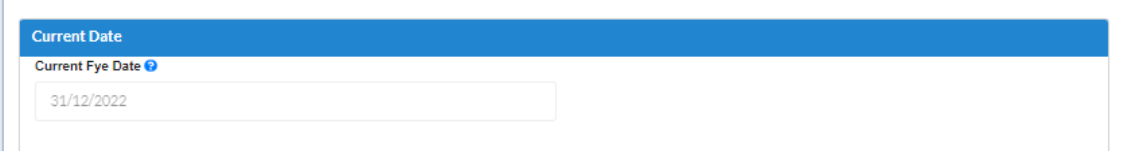

#### **EXAMPLE:**

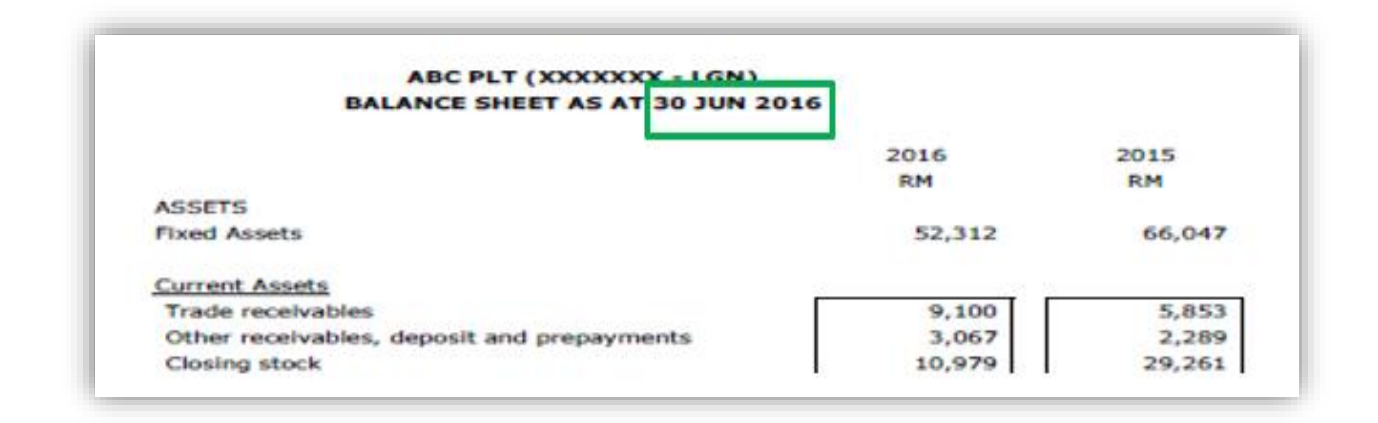

#### **NOTES ON FINANCIAL INDICATOR:**

- 1. The amount filled in the 'Total Assets', 'Total Liabilities', 'Total Revenue' and 'Total Profit/Loss' **must be consistent** with the amount stated in the *Balance Sheet and the Profit & Loss Accounts*
- 2. Total Assets = Non-Current Assets/Fixed assets + Current Assets
- 3. Total Liabilities = Non-Current Liabilities + Current Liabilities
- 4. Total Revenue = Revenue/Turnover/Sales/Income received during the year
- 5. Total Profit/(Loss) = Net Profit/(Loss) After Tax for the year

#### **NOTE**:

The information on Financial Indicators shall be kept by the LLP for future reference since the information are not available in the MyLLP Portal once the Annual Declaration is submitted and SSM will not be providing such information.

7. Key in information on financial indicator. Negative value at the Profit/Loss will indicate Loss. Negative value on Total liabilities will indicate negative liability.

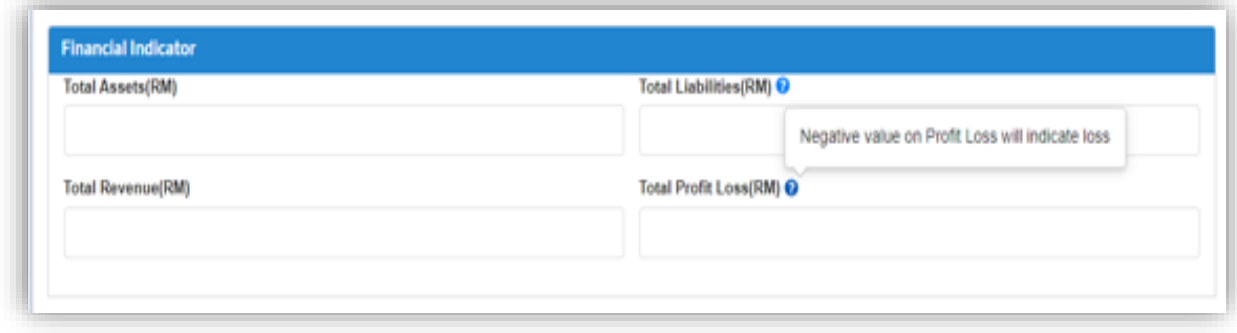

#### **EXAMPLE: TOTAL ASSETS**

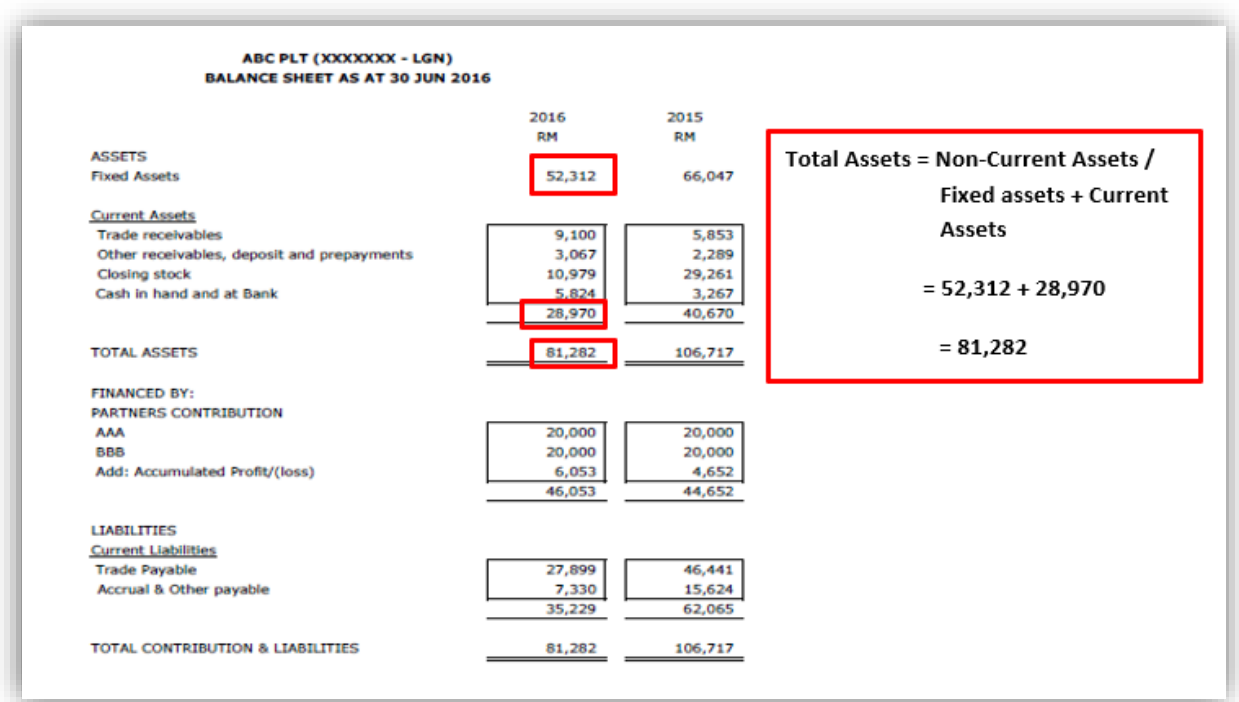

#### **EXAMPLE: TOTAL LIABILITIES**

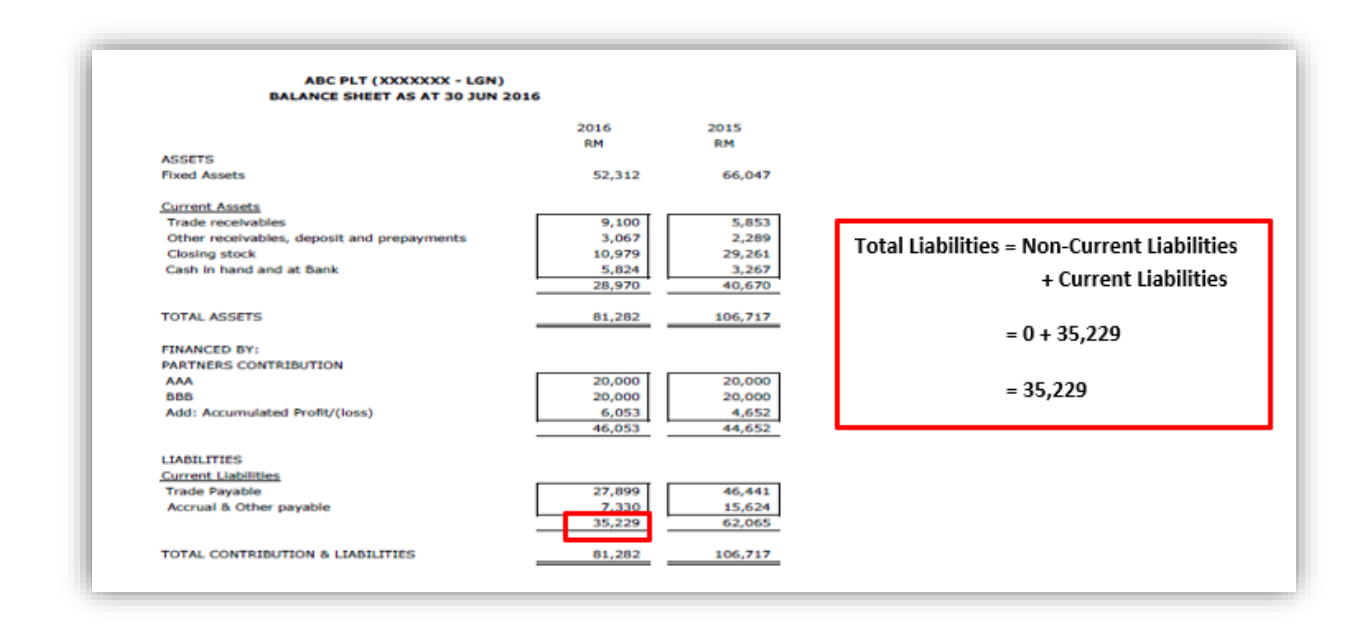

#### **EXAMPLE: TOTAL REVENUE**

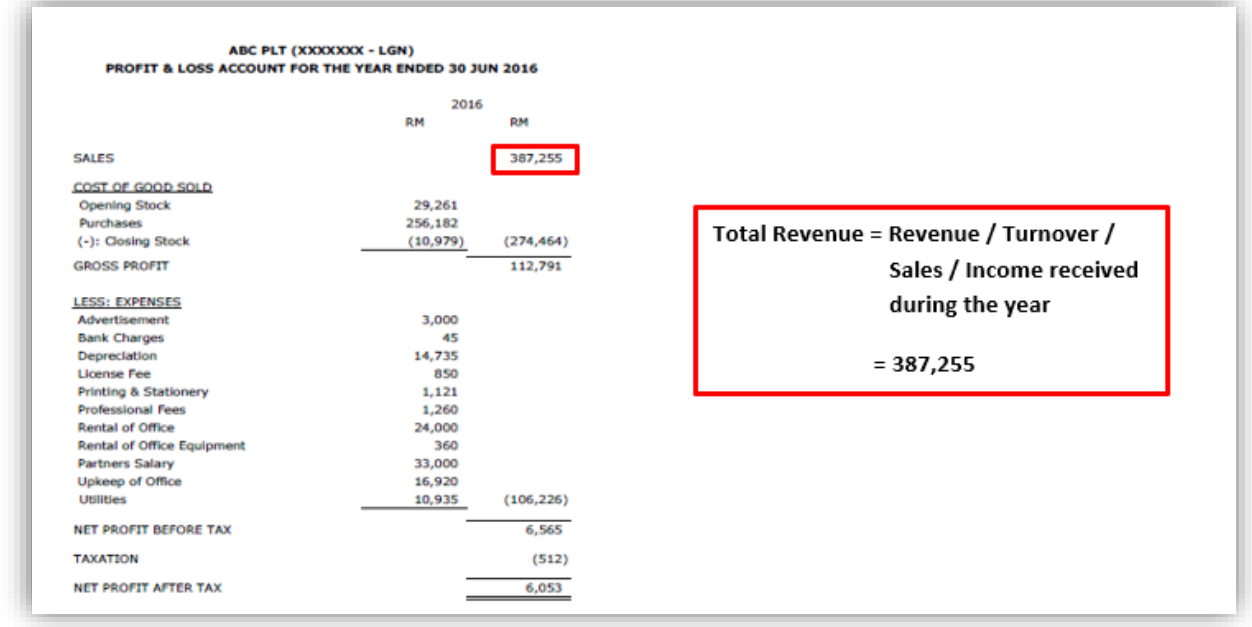

#### **EXAMPLE: TOTAL PROFIT/LOSS**

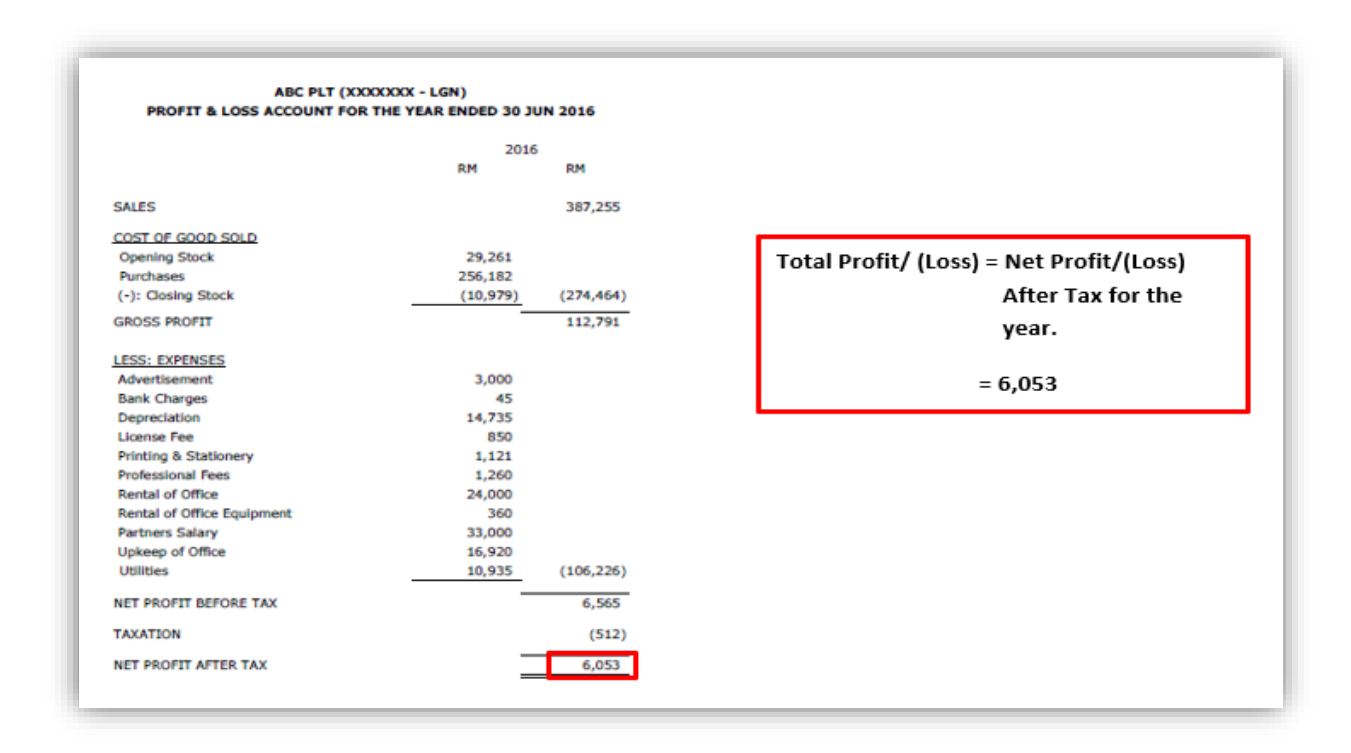

8. Info on charges created for the respective FYE. User is required to tick Yes if LLP had created charge(s).

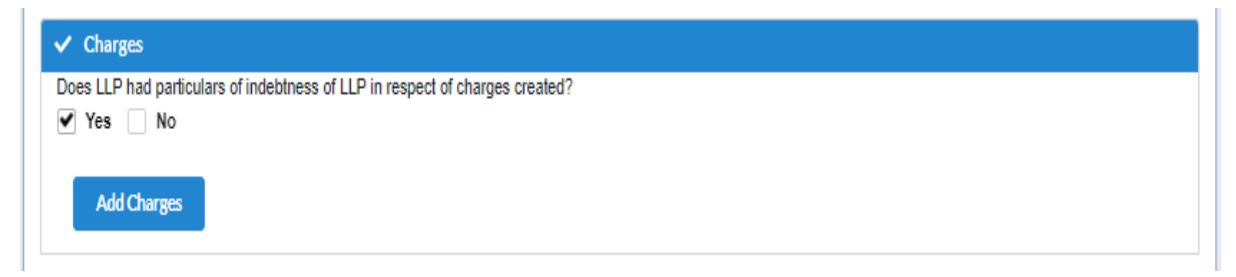

8a. If Yes, Tick Add Charges button. Fill up the required information. If more than one charge created, click Add button and fill up the required information.

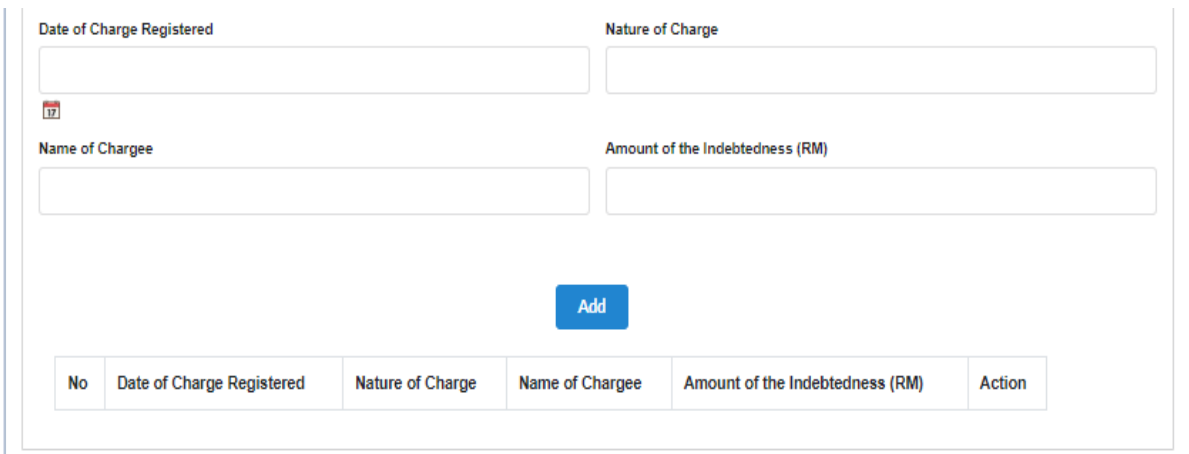

8b. If there is no charge(s) created, user is required to tick No.

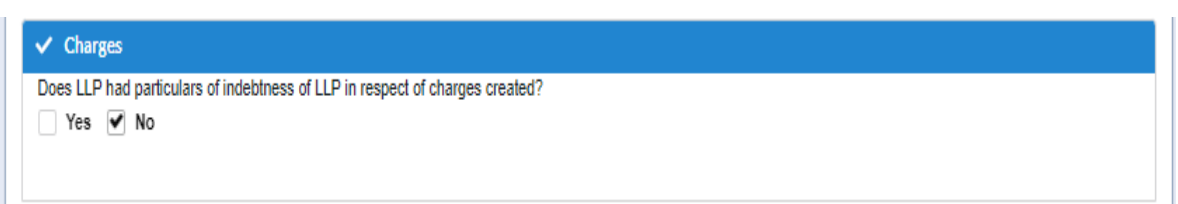

9. For **Solvency Declaration**, User is required to choose **Able to Pay Debt** or **Not Able to Pay Debt** option, and tick the Solvency Declaration box.

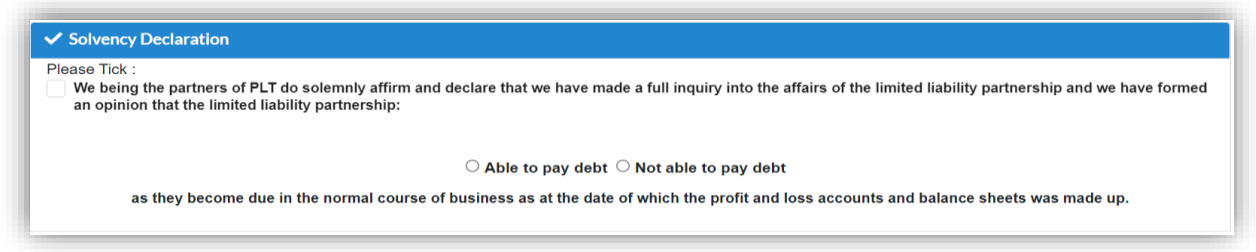

It is mandatory to tick the Solvency Declaration. If the box is not ticked, a reminder will pop-up to alert user before allowing to proceed payment.

- 10. LLP is required to submit Annual Declaration annually.
	- a. If **Current Financial Year End** is not set annually according to the FYE, a reminder will be displayed.

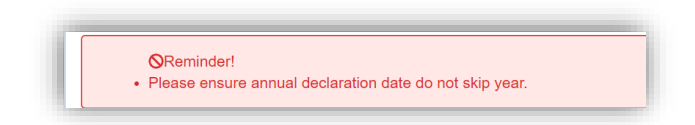

b. If **Current Financial Year End** is set to a future date, a reminder will be displayed.

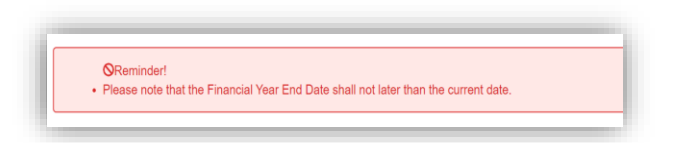

c. If **Current Financial Year End** is set to a date earlier than the registration date, a reminder will be displayed.

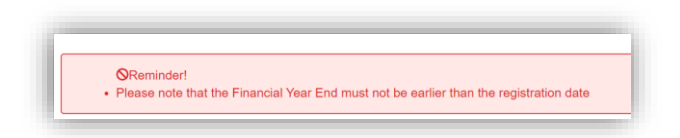

d. If **Current Financial Year End** is set to the same date as previous FYE date, a reminder will be displayed.

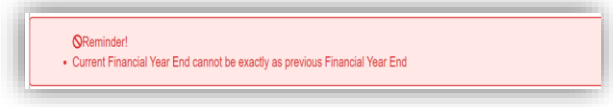

To be able to proceed with payment, User is required to change **Current Financial Year End** and tick the box in the **Declaration** part again.

11. In the Declaration Tab, declaration will be displayed. The **Submit Payment** button will be enabled when the user has ticked the declaration box.

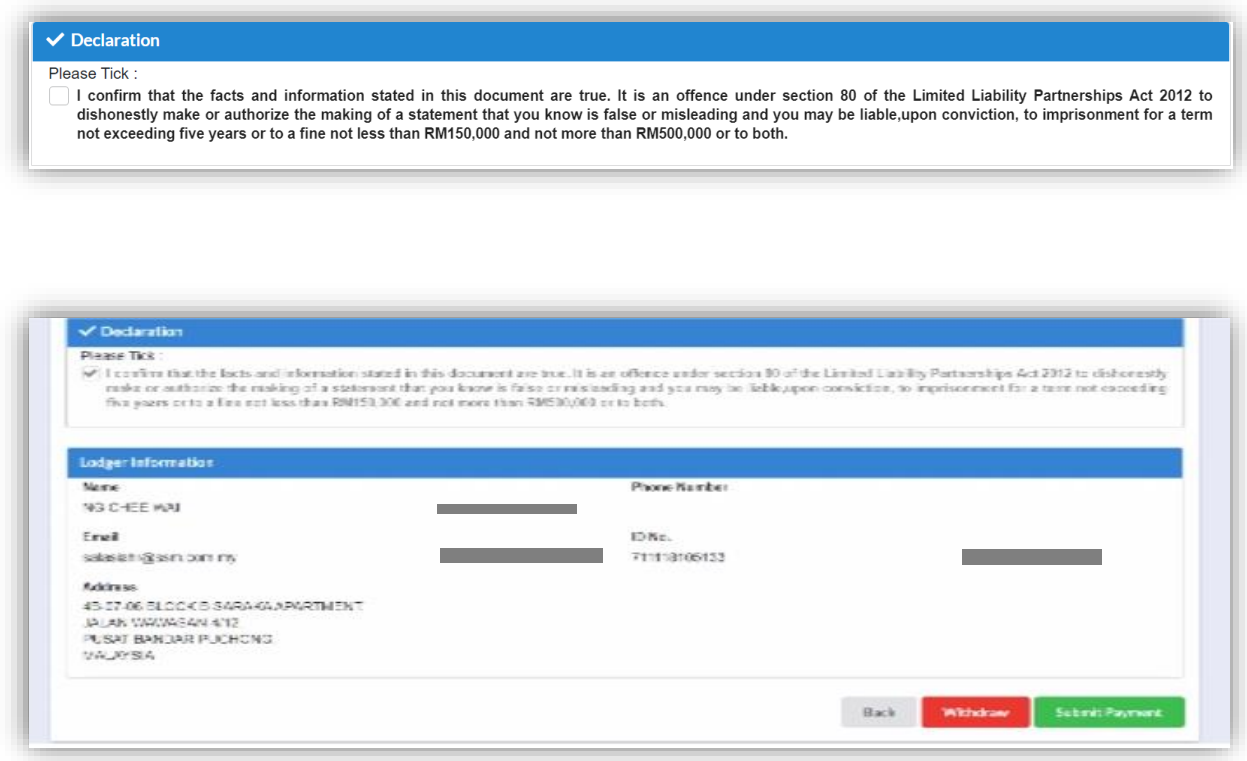

Please note that a reminder will pop up, if the submission do not comply with the time frame as provided under Section 68 for local LLP and Section 46 for foreign LLP.

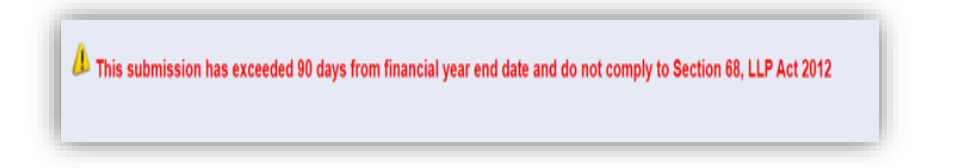

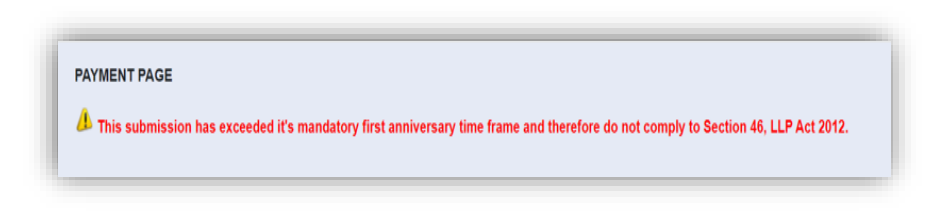

12. After clicking on **Submit Payment**, a prompt will be display for confirmation. Click on **OK** button to continue.

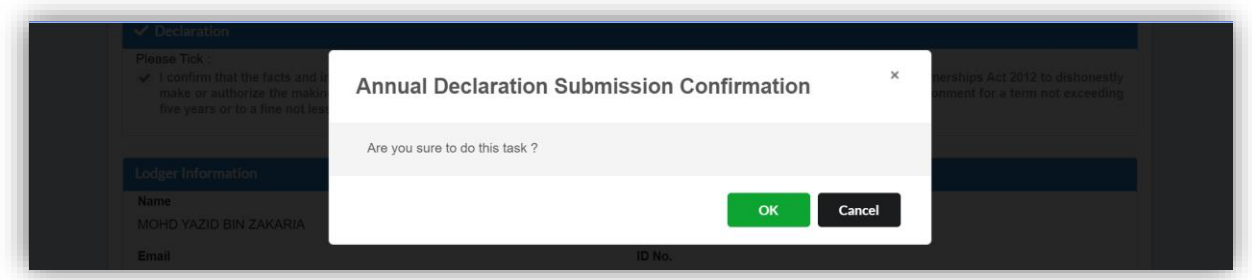

13. Payment Details will be displayed. Click **Pay Online** button to continue with payment.

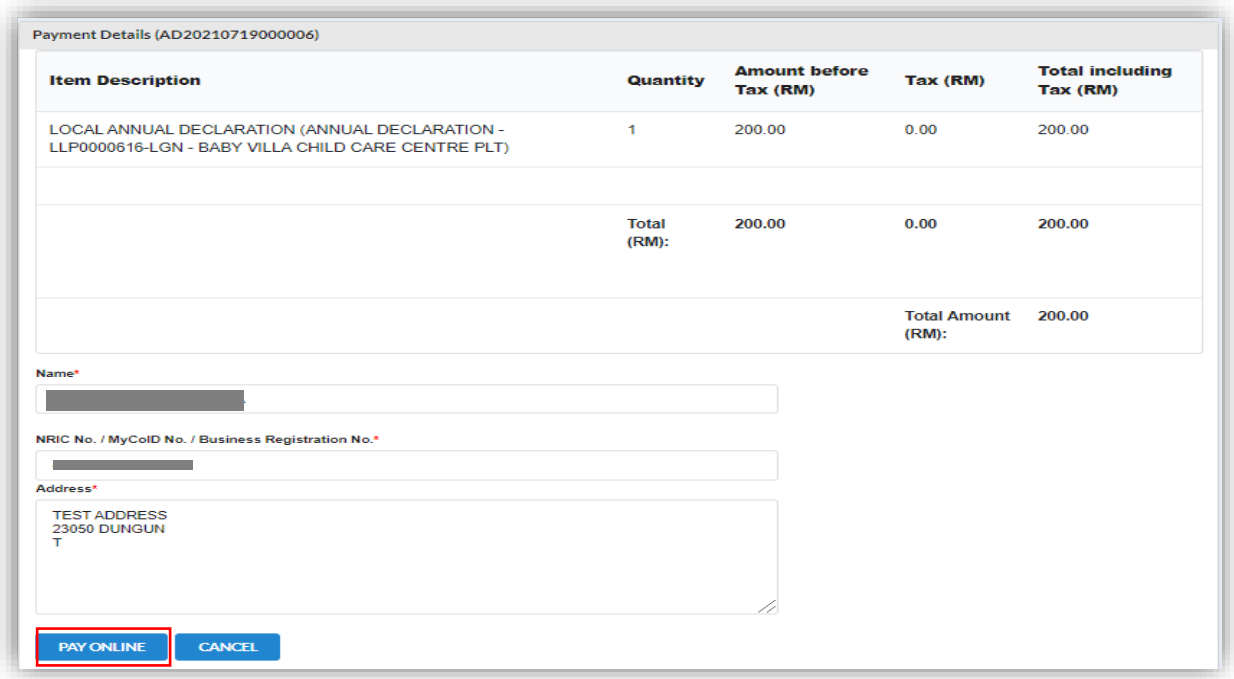

- 14. Once payment has been made, Invoice will be displayed. User may click on **Print** button to save a copy of the invoice.
	- Receipt no. is the payment receipt.
	- Reference no. is the Annual Declaration transactions.
	- Transaction ID is the payment transaction number.

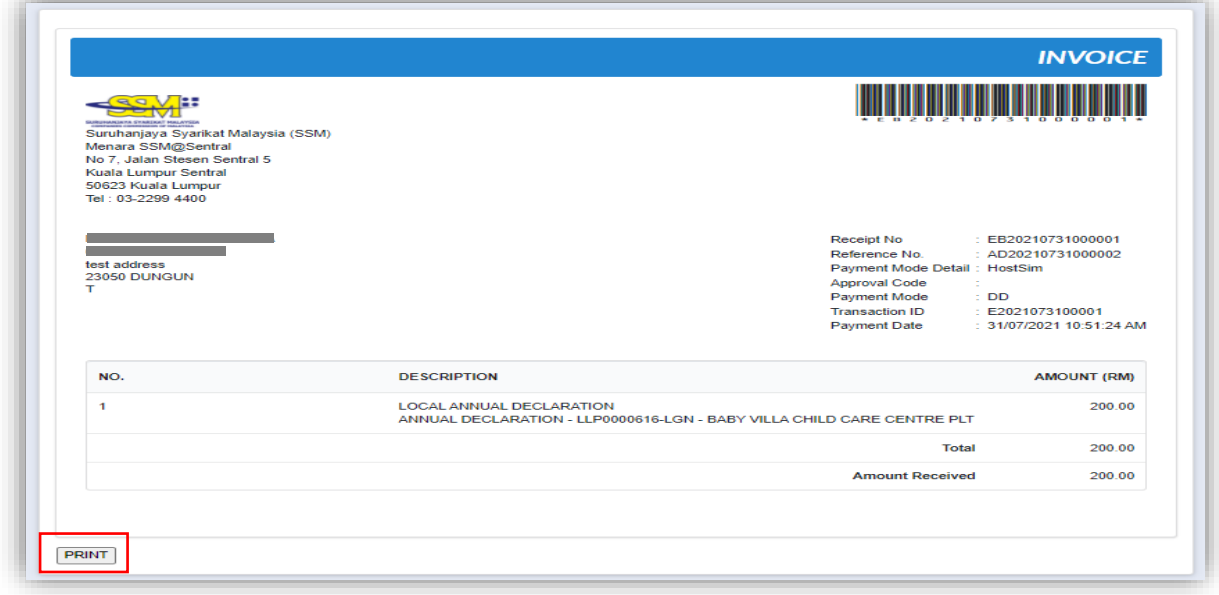